## **TortoiseMerge**

## **Diff/merge alat za Windows**

## **Version 1.12**

**Stefan Küng Lübbe Onken Simon Large**

## **TortoiseMerge: Diff/merge alat za Windows: Version 1.12**

od Stefan Küng, Lübbe Onken, i Simon Large Prevod: Milorad Popović (MiloradSPopovic@gmail.com)

datum izdavanja 2019/03/11 21:25:21 (r28524)

## Sadržaj

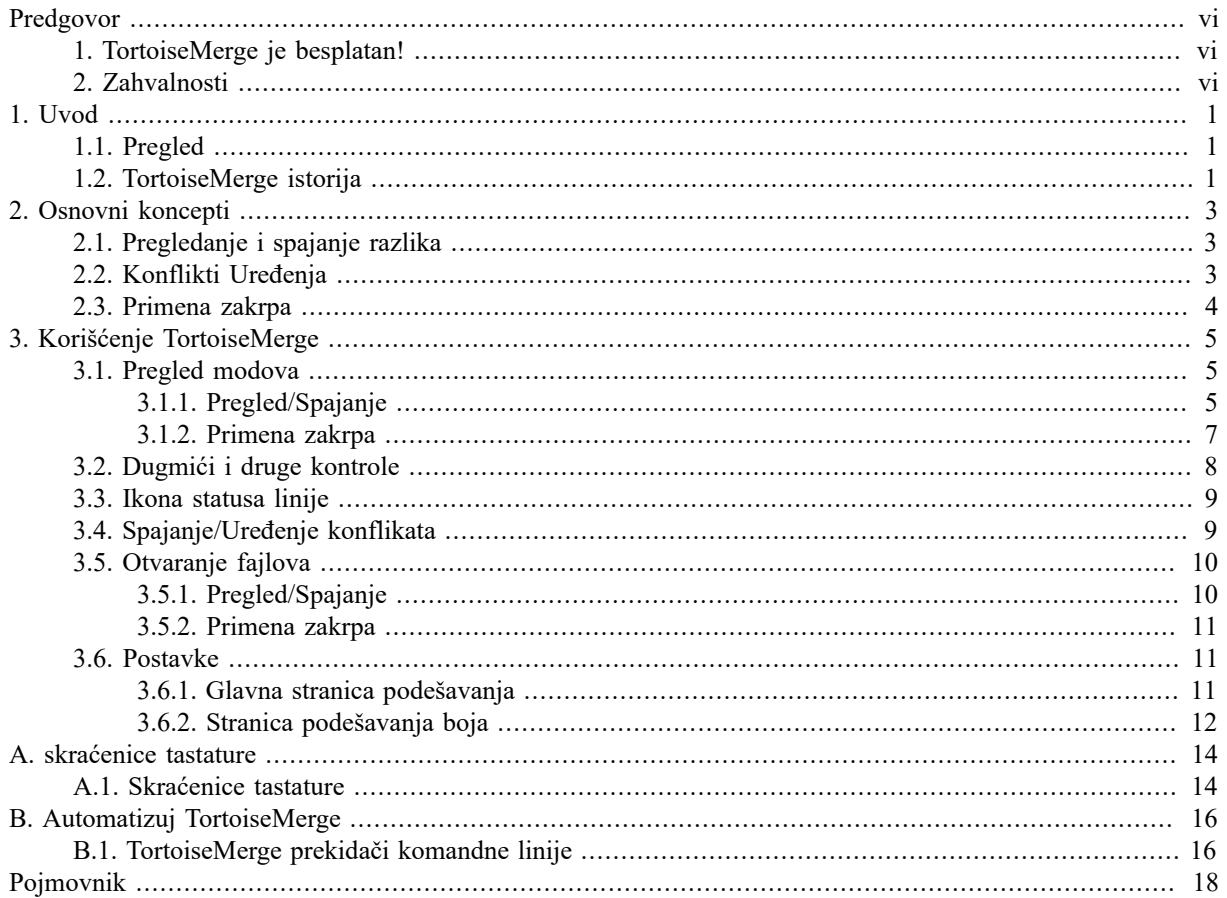

## **Spisak slika**

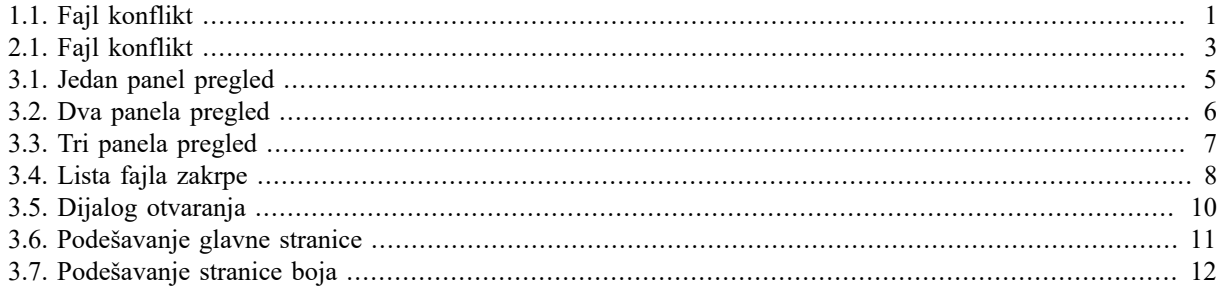

## **Spisak tabela**

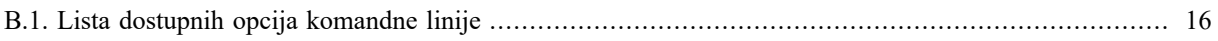

## **Predgovor**

<span id="page-5-0"></span>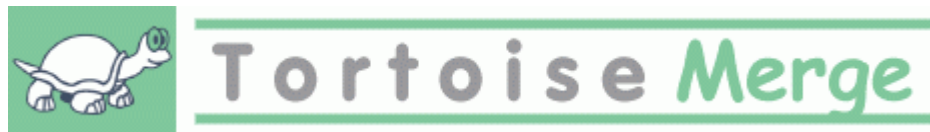

Kada se radi na projektu, ili projktu otvorenog koda gde više ljudi razvija vaš kod, ili komercijalni projekt gde vi prodajete komponente sa vašim izvornim kodom, biće ljudi i potrošača koji će naći bagove ili želeti da poboljšaju vaš projekat. Da bi to uradili oni vam šalju zakrpe koje vi trba da pregledate i odlučite da li ih želite primeniti.

TortoiseMerge vam pomaže u oba ova zadatka:

- Pregled zakrpa
- Primena zakrpa

<span id="page-5-1"></span>TortoiseMerge vam takođe pomaže da sortirate konfliktne fajlove koji se mogu pojaviti ako radite sa sistemom kontrole izvornog koda i ostali rade na istim fajlovima kao vi.

## **1. TortoiseMerge je besplatan!**

TortoiseMerge je besplatan. Vi ne treba da platite za njega, možete ga koristiti kako god želite. Razvijen je pod GP licencom (GPL).

TortoiseMerge je projekat otvorenog koda. To znači da imate pun pristup čitanju izvornog koda programa. Možete ga pretraživati na ovom linku <https://sourceforge.net/p/tortoisesvn/code/HEAD/tree/>. Najskorija verzija (gde mi trenutno radimo) locirana je na /trunk/, a izvršna verzija je locirana na /tags/.

#### **Donirajte!**

Uprkos što su TortoiseSVN i TortoiseMerge besplatni možete podržate razvojni tim u zakrpama i igrajući aktivnu ulogu u razvoju. Možete takođe pomoći bodreći nas u toku dugih časova koje trošimo pred našim kompjuterom.

Dok radimo na TortoiseSVN volimo da slušamo muziku. Trošeći mnogo sati na projektu koristimo *mnogo* muzike. Zato smo napravili listu želja sa našim omiljenim CDima i DVDima: [http://tortoisesvn.net/](http://tortoisesvn.net/donate.html) [donate.html](http://tortoisesvn.net/donate.html) Molimo da pogledate i listu ljudi koji učestvuju u projektu slanjem zakrpa ili prevoda.

## <span id="page-5-2"></span>**2. Zahvalnosti**

Stefan Kung za težak rad na TortoiseMerge

Lube Onken

za lepe ikone, logo, lov na bagove i brigu o dokumentaciji

Tigris stil projekat

za neke stilove koje su preuzete u ovu dokumentaciju

Naši dopisnici

za zakrpe, izveštaje o bagovima i novim idejama i za pomoć drugima odgovarajući na pitanja sa naše poštanske liste.

Naši donatori

za mnogo časova uživanja u muzici koju su nam slali

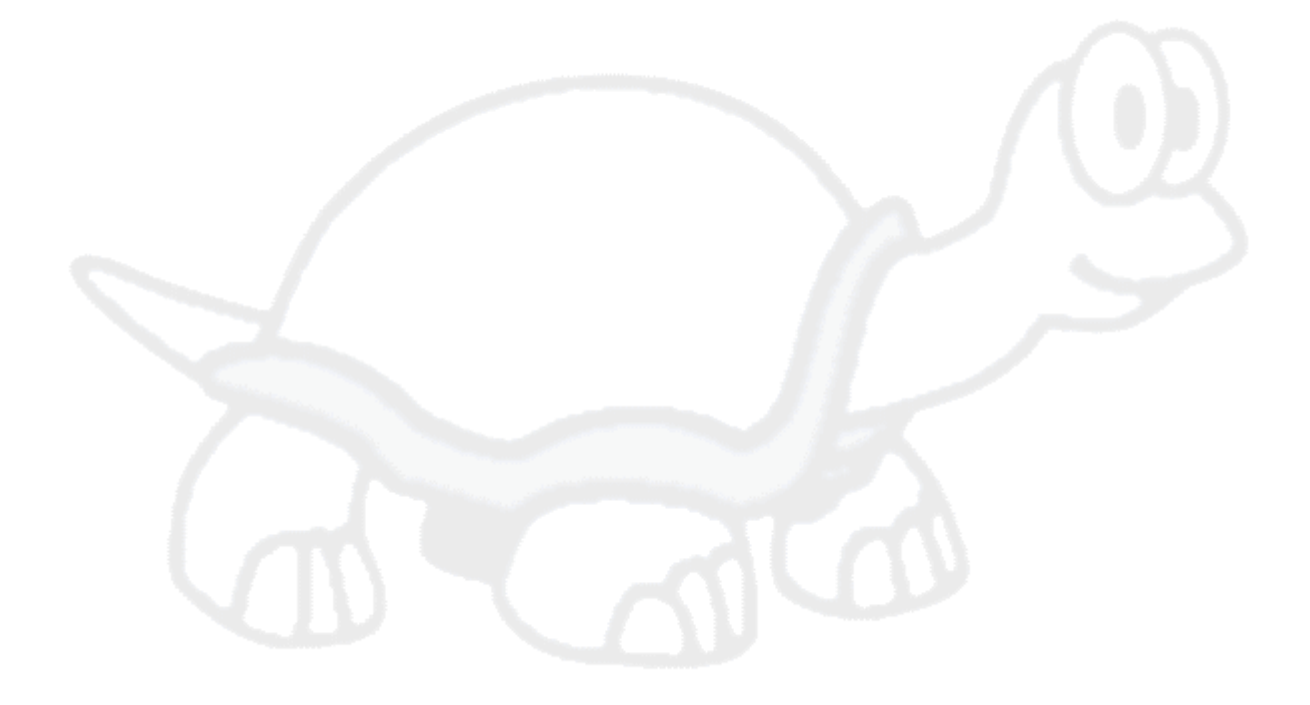

# <span id="page-7-0"></span>**Poglavlje 1. Uvod**

## **1.1. Pregled**

<span id="page-7-1"></span>TortoiseMerge je besplatna/otvoren-kod aplikacija. Dozvoljava vam da vidite razlike u tekst fajlu, stopite ove izmene i čak pregledate i primenite objedinjene diff fajlove, često nazivane *zakrpe*.

Dok se radi sa tekst fajlovima, tj. fajlovi izvornog koda u vašem najdražem programskom jeziku, ili html/hml fajlovima za vašu dokumentaciju ili vebsajt, vi ćete često biti u situaciji gde treba da uporedite nečije različite verzije, ponekad baš želite da vidite izmene koje ste vi napravili.

Ako radite sa sistemom kontrole verzija (tj. Subverzija) tada ponekad dobijete *konflikte* kada uskladite vašu radnu kopiju. Ovo se dešava ako je još neko izmenio iste delove fajla na kome ste vi trenutno radili. Tada imate da rešite ove konflikte ručno. Tu vam TortoiseMerge može pomoći.

Sledeći dijagram prikazuje veze između fajlova obuhvaćenih konfliktom:

<span id="page-7-3"></span>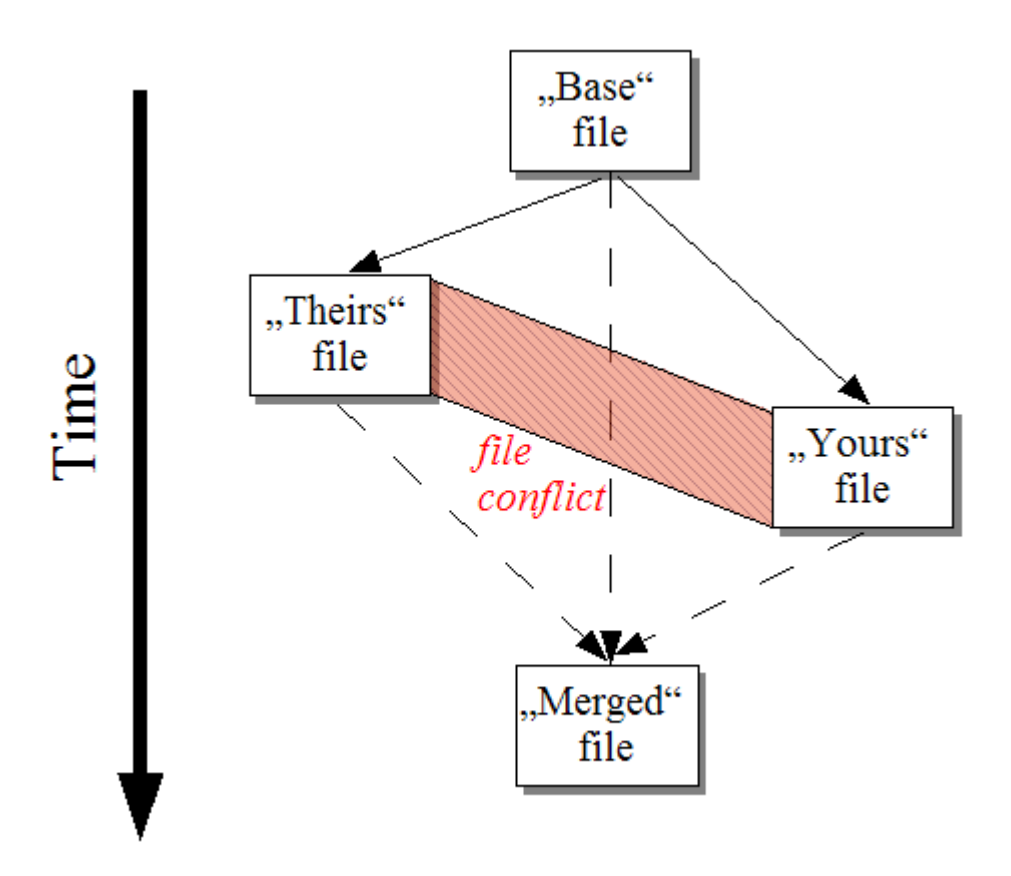

#### <span id="page-7-2"></span>**Slika 1.1. Fajl konflikt**

## **1.2. TortoiseMerge istorija**

Radeći na *[TortoiseSVN](https://tortoisesvn.net)* [\[https://tortoisesvn.net\]](https://tortoisesvn.net) otkrili smo da kad god korisnici pošalju zakrpe da prošire projekat ili fiksiraju bagove imamo puno posla da primenimo te zakrpe. Mnogo puta te zakrpe su neodgovarajuće i ne mogu se primeniti alatom iz komandne linije <https://unxutils.sourceforge.net/>zato što smo radili na tim fajlovima i menjali ih.

To je takođe glavni razlog zašto TortoiseSVN originalno nije imao TortoiseSVN → Kreiraj zakrpu primenjeno: preferiramo da korisnici cele fajlove jer je sa njima lakše primeniti zakrpe.

Tako smo potrošili puno vremena pretražujući internet za GUI alat koji će primeniti fajlove zakrpa, ali sve što smo našli je da takav alat ne postoji. Dakle da presečemo dugu priču ukratko: Odlučili smo da, ako niko ne nudi takav alat, mi ga sami napišemo. Tako je rođen TortoiseMerge.

Kako TortoiseSVN već koristi Subverzionu biblioteku, koja ima finu mašinu razlikovanje u sebi, bilo je prirodno da se koristi ova biblioteka umesto GNU diff.

Subverzija 1.7 uvodi *svn patch* komandu koja omogućava da se primeni zakrpa fajl na radnu kopiju. TortoiseMerge koristi sada iste funkcije kao Subverziona komanda da izbegne različito ponašanje između njih.

# <span id="page-9-0"></span>**Poglavlje 2. Osnovni koncepti**

TortoiseMerge ima više različitih korišćenja:

- Gledanje razlike između dva fajla i spajanje izmena u jedan od njih, ili izbacivanjem neželjenih izmena.
- Uređenje konflikata između lokalnih izmena i izmena u Subverzionom spremištu prateći obnavljanje.
- <span id="page-9-1"></span>• Primenjuj fajlove zakrpa i pregleda ih.

## **2.1. Pregledanje i spajanje razlika**

U ovom modu upoređujete dva fajla. Fajl u levom panelu zamislimo da je originalni fajl (ponekad označen kao *NJihov*, i fajl u desnom panelu koji je modifikovan fajl (ponekad označen kao *Moj*.

Možete uraditi izmene zasnovane na liniji u fajlu u desnom panelu koji uključuje:

- Vraćanje izmenjenih linija nazad kao tekst u levom panelu.
- Korišćenje kombinacije oba bloka, ili *NJihov* pre *Moj* ili *Moj* pre *NJihov*

Možete takođe urediti fajl u desnom panelu baš kako želite u tekst uredniku. Takve linije su markirane koresteći ikonu olovku. Molim primetite da ako želite da uradite bilo koje linija/blok-zasnovane izmene opisane gore, bolje je da to uraditi najpre; kad počnete uređivanje fajla postaje nemoguće za TortoiseMerge da čuva relacije u originalnim fajlovima.

## **2.2. Konflikti Uređenja**

<span id="page-9-2"></span>Ovo se ponekad pominje kao trostruko spajanje i prikazuje se u tri panela. Međutim postoje četiri fajla stvarno uključena. Fajl koji nije prikazan je fajl zajedničke osnove, zadnji zajednički predak dva fajla koji su sada u konfliktu. Veze između tri fajla prikazane su na sledećem dijagramu:

<span id="page-9-3"></span>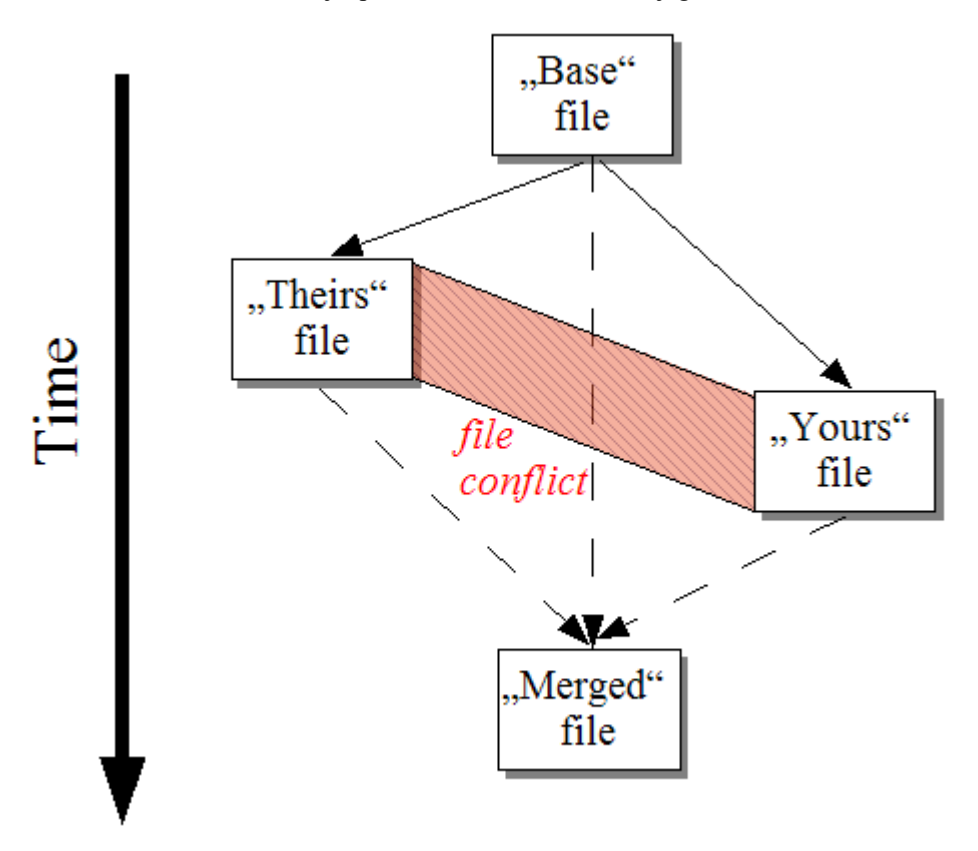

#### **Slika 2.1. Fajl konflikt**

Osnovni fajl prikazuje najstariju verziju fajla, odakle *Vi* i *Oni*kreću izrade izmena. *Moj* prikazuje osnovni fajl sa svim izmenama koje ste*vi* uradili, i *NJihov* je fajl sa svim izmenama *još nekog* ko ih je učinio u fajlu. Levi panel prikazuje izmene u *NJihov* relativno osnovnom fajlu i desni panel prikazuje izmene u *Moj* relativno osnovnom fajlu. Donji panel je izlaz fajla gde pokušavate rešite konflikte.

<span id="page-10-0"></span>U pregledu konfliktnog rešenja, možete izabrati da koristite blok iz *Moj* ili *NJihov* ili oba. Ali u ovom slučaju izmene su prikazane u donjem panelu.

## **2.3. Primena zakrpa**

Fajl zakrpe je Subverzioni objedinjeni diff fajl, koji sadrži informacije koje zahtevaju da se primene izmene u skupu fajlova. Drugi programeri su nabavljali zakrpe tako da možete videti izmene koje su urađene i možda ih urezati u spremište. Ili može biti generisan interno pomoću TortoiseSVN kada se uporede dva foldera. Ovo se dešava kada se uporede revizije spremišta sa vašim folderom radne kopije, ili ako uporedite dve razlike revizija spremišta, ili ako uporedite dve različite putanje spremišta.

U svakom slučaju TortoiseMerge će prikazati mali listing prozor fajlova uključenih u zakrpu. Dvostrukim klikom na jednom od ovih fajlova naći ćete odgovarajući fajl i primeniti izmene. Levi panel prikazuje sadržaj originalnog fajla a desni panel ga prikazuje posle primene zakrpe.

Možete urediti fajl u desnom panelu tačno kako želite u uporedi/uredi modu.

# <span id="page-11-0"></span>**Poglavlje 3. Korišćenje TortoiseMerge**

## <span id="page-11-1"></span>**3.1. Pregled modova**

<span id="page-11-2"></span>TortoiseMerge ima tri glavna moda pregleda: jedan-panel, dva-panela i tri-panela pregleda. Jedan/dva-panel pregled se koristi da se pregledaju izmene i tri-panel pregled se koristi da se reše konflikti.

### **3.1.1. Pregled/Spajanje**

<span id="page-11-3"></span>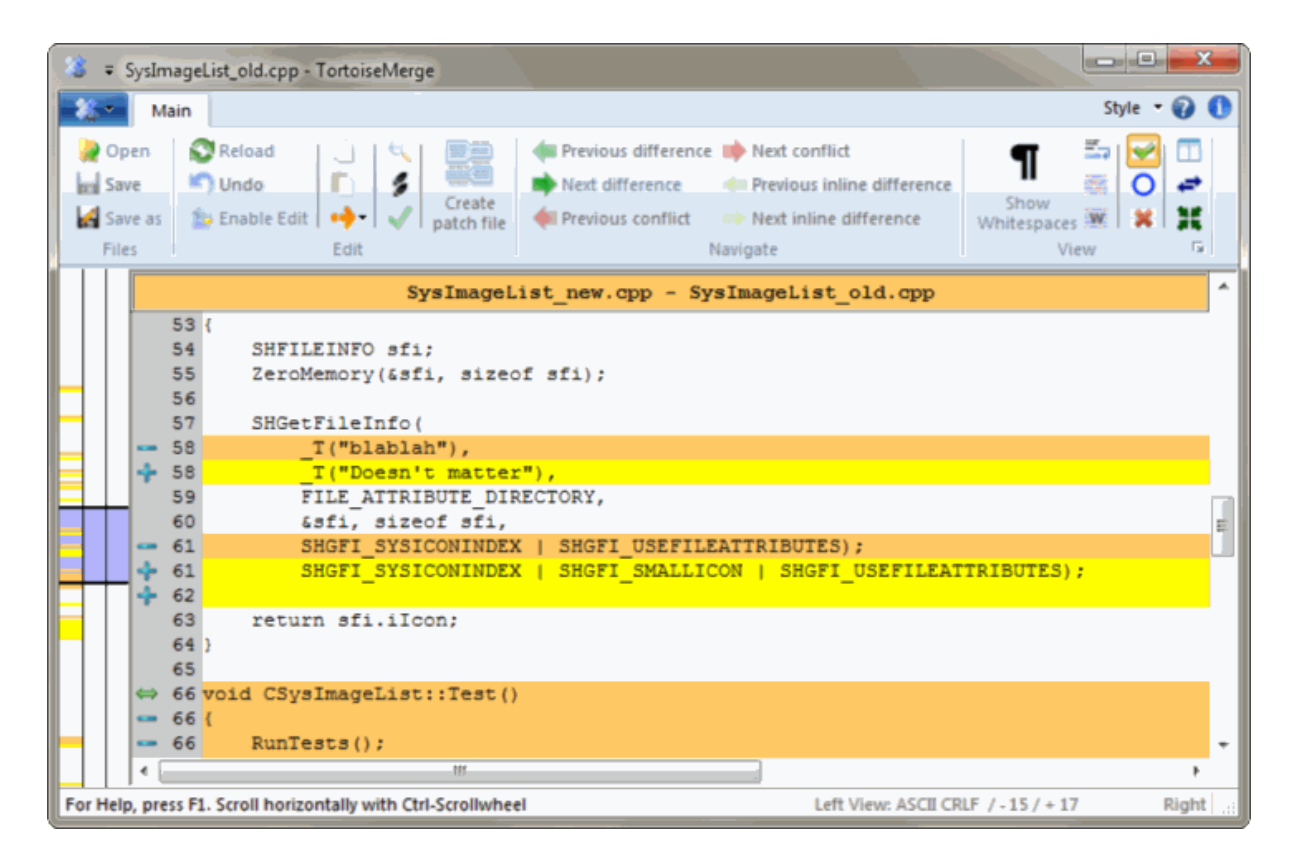

**Slika 3.1. Jedan panel pregled**

<span id="page-12-0"></span>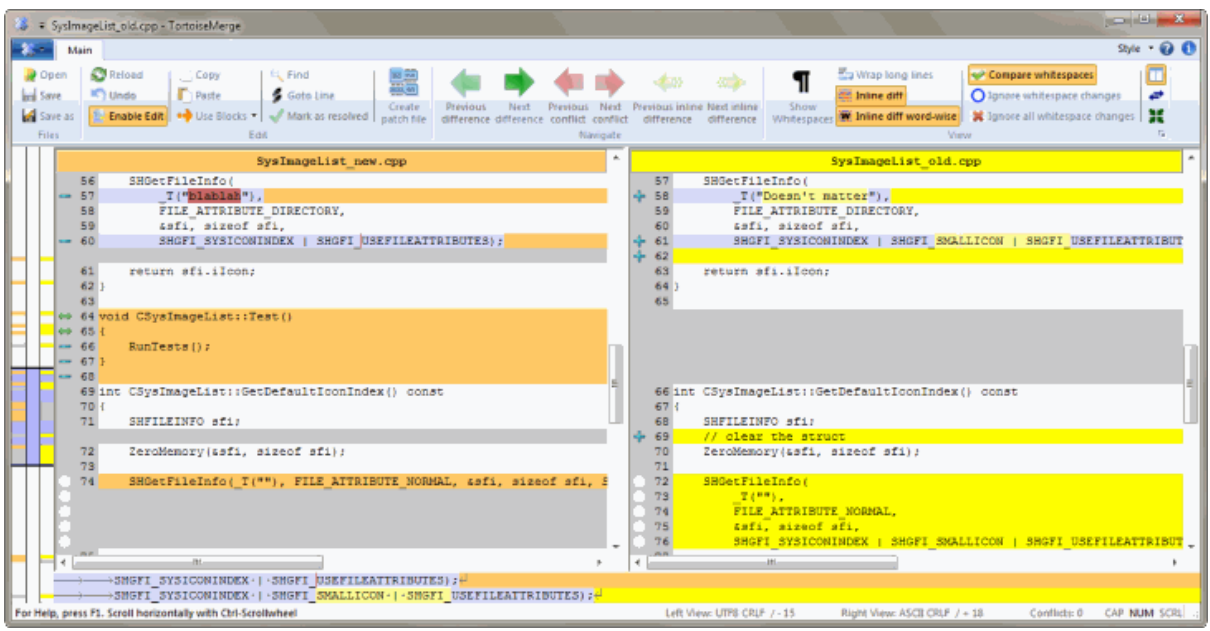

#### **Slika 3.2. Dva panela pregled**

Pregled sa dva panela ima neke osobine koje nisu dostupne u pregledu jednog panela:

- Izmene unutar izmenjenih linija su prikazane u raznim bojama. Dodati delovi stringa su prikazali svetlijom bojom, ali svakako možete konfigurisati boje koje se ovde koriste. Izbačeni delovi su označeni tamnom bojom vertikalne linije u stringu. Preuzmite gornju sliku da vidite kako to radi.
- Reorganizacija koda obično znači puno izmena u belinama (prazno mesto, tab, novi red) ali ne i stvarne izmene koda. Na primer, podelite veoma dugačke linije, ili ponekad stopite više linija zajedno u jednu liniju.

Takve izmene se označe belim krugom sa leve strane pregleda. Ako vidite takav beli krug odmah znate da tamo to nije stvarna izmena koda i vi nemate da dalje proveravate izmenjene blokove.

• Ručno uređenje fajla u desnom panelu moguće je u dva-panel pregleda. Takve izmene su markirane simbolom olovke. Ručno uređenje fajla u levom panelu je takođe moguće, samo kad je Omogući uređenje pritisnut dok je levi panel aktivan.

Ako želiti da poredite/stopite fajlove stabla, TortoiseMerge će vam pokazati razlike u pregledu tri panela. Ovaj pregled je takođe korišćen ako vam treba da rešite konfliktne fajlove.

<span id="page-13-1"></span>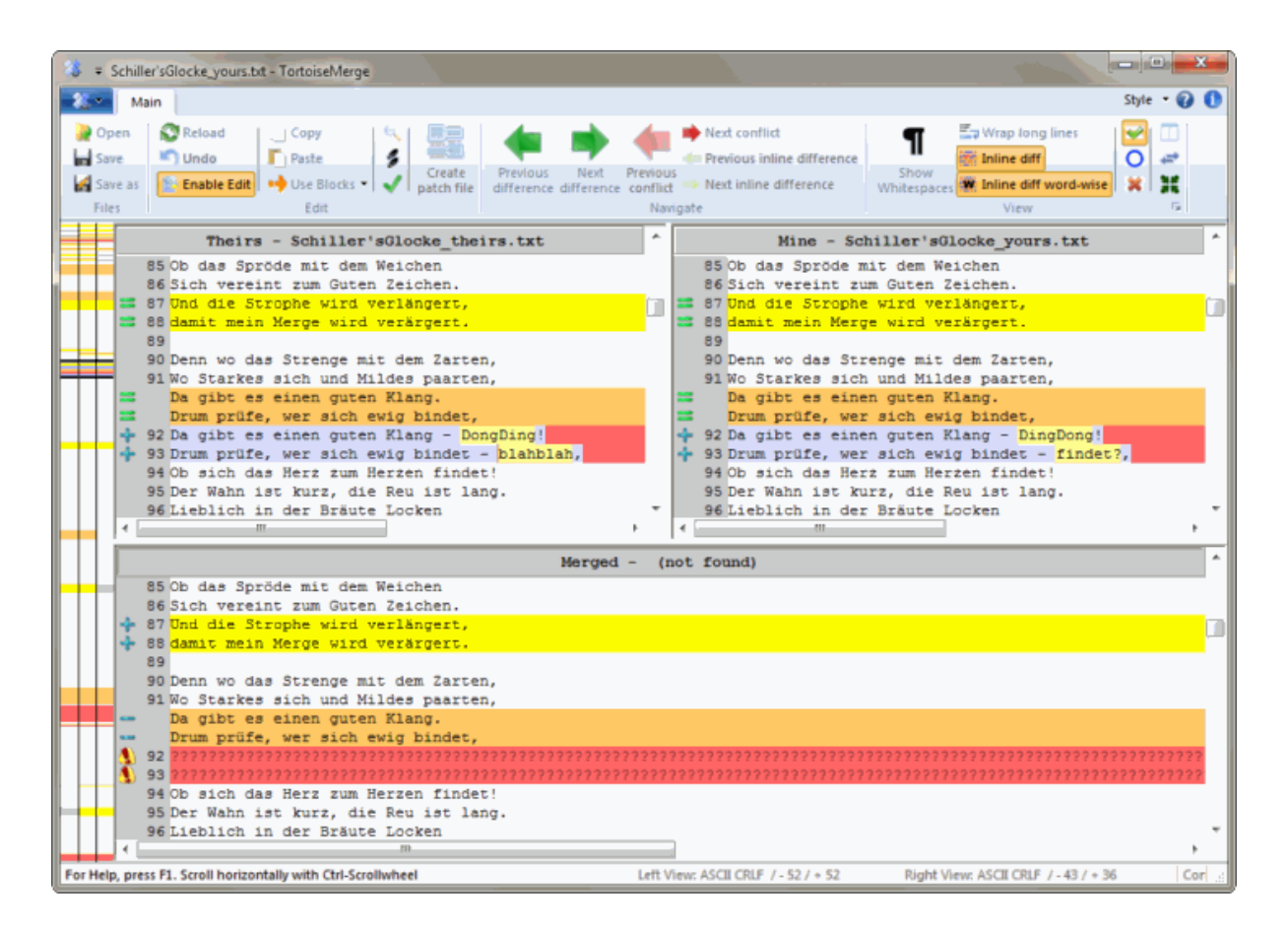

#### **Slika 3.3. Tri panela pregled**

Levi panel vam prikazuje razlike između *NJihov* fajl i *Osnovni* fajl, dok desni panel vam prikazuje razlike između *Moj* fajl i *Osnovni* fajl.Donji panel prikazuje rezultate spajanja *Osnovni*, *Moj* i *NJihovi* sa mogućim konfliktima.

Ako letite mišem preko naslova panela, alatobaveštenja će pokazati imena fajlova korišćena za diff u svakom panelu.

<span id="page-13-0"></span>Ručno uređenje fajla u levom panelu ili desnom panelu je takođe moguće, samo ako je Omogući uređenje pritisnuto dok je panel aktivan.

#### **3.1.2. Primena zakrpa**

Posle analize TortoiseMerge fajla zakrpa biće pokazan mali prozor sa svim fajlovima koji su izmenjeni u saglasnosti fajla zakrpe.

<span id="page-14-1"></span>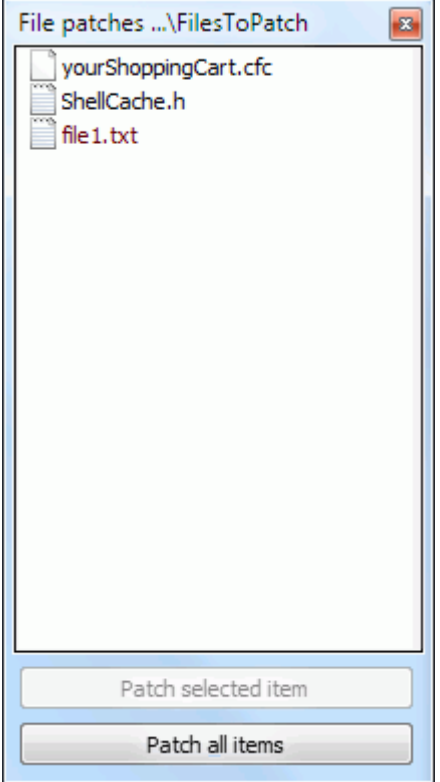

#### **Slika 3.4. Lista fajla zakrpe**

Ako je ime fajla prikazano crno onda će zakrpa biti primenjena bez bilo kakvog problema.To znači da fajl nije zastareo saglasno zakrpi. Međutim, ako je ime fajla prikazano crveno tada se zakrpa ne može direktno primeniti jer ste već menjali taj fajl.

<span id="page-14-0"></span>Prozor fajla zakrpe ima kontekst meni koji omogućava da pregledate efekte zakrpe na tekući fajl (primenjen bez memorisanja), da se primene i sačuvaju izmene za izabrane fajlove, ili da se primene i sačuvaju izmene za *sve* fajlove u listi. Dvostruki klik akcija je za pregled.

### **3.2. Dugmići i druge kontrole**

U zavisnosti od podešavanja vidite ili alatni pult ili traku sa meni dugmićima. Svi dugmići prikazuju oblačiće koji objašnjavaju njihovu funkciju kada preletite mišem preko njih.

Sa leve strane prozora je lokator pult. On omogućava brz vizualni pregled gde leže izmene unutar fajla. Pult ima tri kolone. Leva kolona se odnosi na levi panel, desna kolona na desni panel, centralna kolona na donji panel (ako je prisutan). U jedan-panel pregledu samo se leva kolona koristi. Lokator pult se takođe može koristiti kao pult premotavanja da premotava sve prozore simultano.

Ako dvostruko kliknete na reč onda svako pojavljivanje te reči biće osvetljeno kroz dokument, oba na glavnom panelu i lokator panelu. Dvostruki klik na reč ponovo za uklanjanje osvetljavanja.

Ako kliknete na levu marginu, ili ako trostruko kliknete u okviru linije, cela linija će biti selektovana.

Ispod donjeg prozora je statusna tabla. Ona prikazuje broj linija dodatih i obrisanih u NJihov i Moj, i broj nerešenih konflikata koji su preostali.

Statusna tabla takođe sadrži kombo boks kontrole koje indiciraju kako se fajlovima rukuje i kako se tretiraju:

Kodiranje

Kodiranje određuje kako se karakteri u pregledima uneti/sačuvani i prikazani. Najčešće kodiranje na engleskom je ASCII (što znači lokalno kodiranje OS jezika), ali možete to izmeniti da bude UTF8, UTF16LE, UTF16BE, UTF32LE i UTF32BE, sve sa ili bez bajt redosleda marke (BOM).

Završetak linija

Najčepći završetak linija u Vindousu je CRLF ali možete menjati završetak linija u što god hoćete. Primetite da ako promenite završetak linija onda *svi* zavšeci linija u celom fajlu biće promenjeni, čak i ako se unesu završeci linija koji nisu isti.

Tabovi

Opcija na vrhu menija kombo boksa označava da li će se tabovi ili razmaci ubaciti kada pritisnete tab taster. Opcija *pametan tab karakter*, ako je omogućena, koristi jedan algoritam da odredi koji je bolje koristiti.

<span id="page-15-0"></span>Tab veličina određuje koliko razmak karaktera se ubacuje kada uređujete i pritsnete tab karakter, ili koliko karaktera je sledeća reč udaljena kada je tab karakter primećen.

## **3.3. Ikona statusa linije**

Izmenjene linije su označene ikonom da označe koji tip izmena se javlja.

#### ÷

Linija je dodata.

Linija je uklonjena

 $\mathcal{L}_{\mathcal{A}}$ 

Izmena je poništena vraćanjem u originalni sadržaj linije.

 $\bullet$ 

Ova linija sadrži samo izmene razmaka. Tamo gde je označeno više konsekutivnih linija paragraf može biti ponovo prelomljen što prouzrokuje da se reči vuku u susedne linije.

#### $\mathcal{L}$

Lanija je uređena ručno koristeći TortoiseMerge kao tekst uređivač.

## A.

Ova linija je u konfliktu.

### УX.

Ova linija je u konfliktu, ali efekat je skriven belinom ili podešavanjem kraja-linije.

#### $\Rightarrow$

<span id="page-15-1"></span>Ova linija je detektovana da je pomerena iz / u drugu lokaciju.

## **3.4. Spajanje/Uređenje konflikata**

TortoiseMerge ne *prikazuje* vam samo rzlike između fajlova ali vam i omogućava da rešite konflikte ili primenite izmene.

Ako ste u dva panela pregledu tada možete samo uređivati fajl u desnom panelu (Moj). Da primenite izmene u levom fajlu (NJihov), desni klikk na izmenjene linije i izabrati Kontekst meni → Koristite tekst blok iz 'njihov' . Tada su izmene iz levog fajla dodate u desni fajl.

Ponekad vi stavarno želite oba tekst bloka, i kontekst meni vam takođe to nudi Kontekst Meni → Koristite oba tekst bloka (ovo najpre) i Kontekst Meni → Koristite oba tekst bloka (ovo poslednje).

Možete takođe urediti izlazni fajl baš kao što želite u tekst uređivaču. Takve linije su označene koristeći olovku ikonu. Molim vas notirajte da želite uraditi bilo koju linija/blok-osnova izmenu opisanu gore, bolje je uraditi ovo pre nego počnete uređenje fajla jer postaje nemoguće da TortoiseMerge čuva odnose sa originalnim fajlovima.

Ako ste u tri panela pregledu (ponekad zvanom *pregled stapanja*) možete da uređujete samo fajl u pregledu na dnu (Stopljen). Kao u dva panela pregledu možete desni klik na konfliktne linije i izaberite Kontekst meni → Koristi tekst blok iz 'njihov' ili Kontekst meni → Koristi tekst blok iz 'moj' . Uz to, ako želite *oba* bloka, možete izabrati Kontekst meni → Koristi tekst blok iz 'moj' pre 'njihiv' ili Kontekst meni → Koristi tekst boks iz 'njihov' pre 'moj' . U skladu sa komandom koju ste izabrali izmene se koriste u rezultantnom Stopljenom fajlu.

Ponekad fajl će biti označen kao konfliktan u Subverziji, ali kada ga pregledate pomoću TortoiseMerge neće biti prikazanih konflikata. Ovo se može desiti zbog načina na koji ste rukovali belinom. Ako izaberete da zanemarite linijski-završetak ili izmene beline, te linije će biti označene koristeći *Konflikt-Zanemaren* ikone. Da se reši konflikt treba samo odabrati koju verziju da koristite.

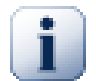

#### **Važno**

Primetimo da ako koristite TortoiseMerge na istim fajlovima ponovo, sve izmene u vašoj radnoj verziji, da li u TortoiseMerge ili ručnim-uređenjem *biće odbačene* i fajl će se pojaviti onakav kao kad je konflikt-uređenje bilo na početku.

## <span id="page-16-0"></span>**3.5. Otvaranje fajlova**

Kada pokrenete TortoiseMerge bez bilo kog komandnog prekidača morate otvoriti falove ručno, koristeći Fajl → Open.

<span id="page-16-2"></span>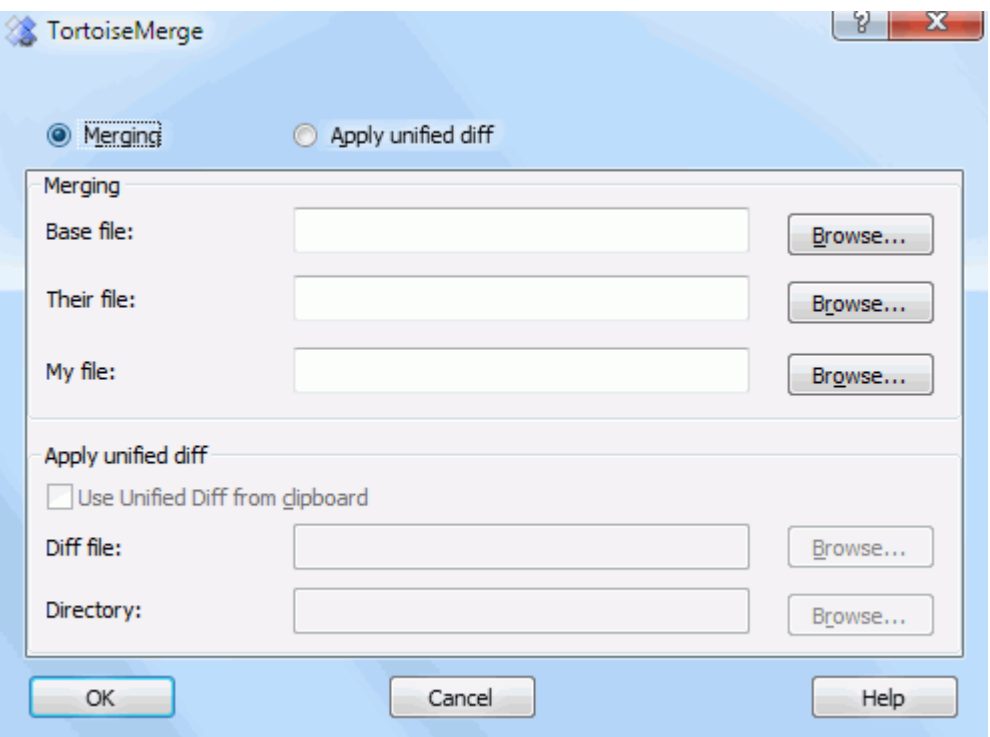

#### **Slika 3.5. Dijalog otvaranja**

<span id="page-16-1"></span>Prva stvar koju imate da uradite je da odlučite da li samo želite da uporedite/stopite fajlove, ili da li želite da upotrebite fajl zakrpu. U zavisnosti šta izaberete odgovarajući edit boksovi i dugmići za pretraživanje se aktiviraju.

#### **3.5.1. Pregled/Spajanje**

Ako želite uporedi/stopi fajlove imate da podesite najmanje dve od tri moguće putanje za Osnova, Moj i NJihov. Ako izaberete samo dva fajla, tada TortoiseMerge prikazuje razlike između tih fajlova, ili u dva panela pregledu ili u jedan panel pogledu.

Ako želite da stopite tri fajla, TortoiseMerge će prikazati razlike u tri panela pregledu. Ovaj pregled je generalno korišćen ako vam je potrebno da rešite konfliktne fajlove. Izlazni fajl nije imenovan u ovom slučaju i preostaje vam da koristite Fajl → Sačuvaj kao.... da sačuvate rezultat.

#### **3.5.2. Primena zakrpa**

<span id="page-17-1"></span><span id="page-17-0"></span>Ako želite da primenite fajl zakrpu imate da podesite obe putanje do samog fajla zakrpe i putanju do foldera gde fajl zakrpe će biti upotrebljen.

### **3.6. Postavke**

#### <span id="page-17-2"></span>**3.6.1. Glavna stranica podešavanja**

<span id="page-17-3"></span>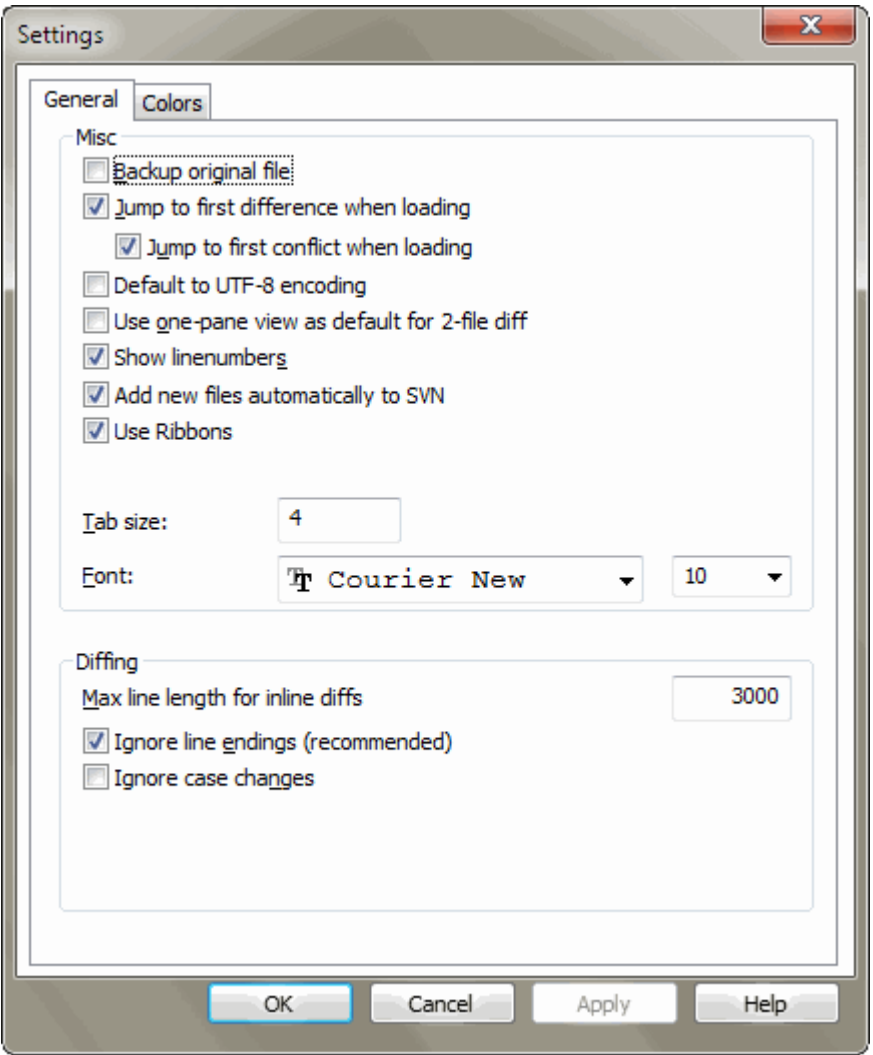

#### **Slika 3.6. Podešavanje glavne stranice**

Većina opcija ovde je samo-objašnjiva, ali nekoliko tačaka treba pojasniti.

Osiguran originalni fajl preimenije originalni fajl u RK u fajlime.bak pre nego se sačuva izmenjena verzija.

Uobičajeno za UTF-8 kodiranje kada se uključi, ANSI fajlovi su učitani kao UTF-8 kodirani i sačuvani isto tako kada se urede.

guilabel>Max line length for inline diffs

Zanemari linijski završetak skriva izmene koje su samo zbog toga da se naprave razlike u linijski-završetak stilu.

<span id="page-18-0"></span>Zanemari izmene veličine slova sakriva izmene samo zbog izmene veličine slova u tekstu. Ovo može biti korisno sa aplikacijama kao što je Vižual Bejzik, koji menja veličinu slova u promenljivim bez upozorenja.

#### **3.6.2. Stranica podešavanja boja**

<span id="page-18-1"></span>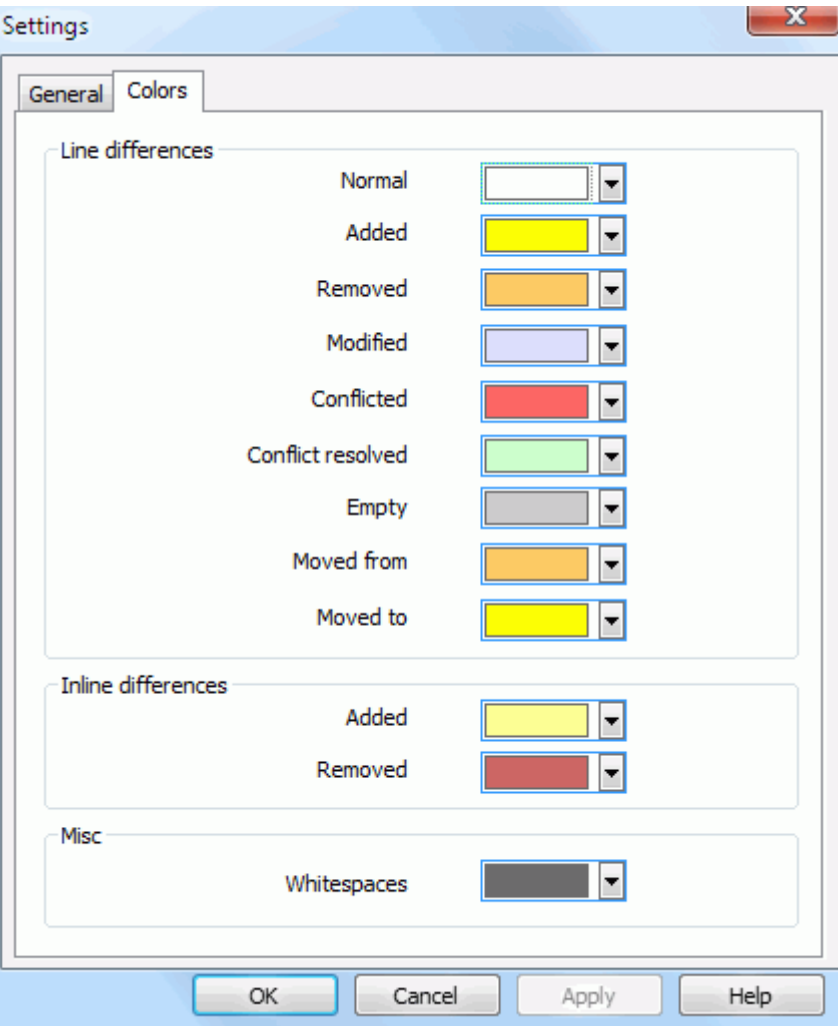

#### **Slika 3.7. Podešavanje stranice boja**

Ovaj dijalog omogućava da se izabere kod boje osnove korišćen za osvetljenje izmena različitih linija.

Normalan

Sve linije koje su nepromenjene, ili gde su izmene sakrivene.

Dodat

Linije koje su dodate.

Uklonjen

Linije koje su bile uklonjene.

Izmenjen

Linije koje imaju relativno male izmene, i prikazane su koristeći unutarlinije razlikovanje. Ova boja se koristi za *nepromenjen* deo linijskog sadržaja. Izmenjeni deo će biti prikazan korišćenjem unutarlinije dodatih i obrisanih boja opisanih niže. Ako Kolor kod u izmenama u liniji nije omogućen, ova boja neće biti korišćena i izmenjene linije će uvek biti prikazane kao zamene.

#### Konfliktan

Gde su iste linije promenjene u oba fajla.

#### Conflikt razrešen.

Gde su iste linije izmenjene u oba fajla, i imate sada izabrane čije verzije treba koristiti.

#### Prazan

Gde su linije dodate u supronom panelu, i nema takvih linija da egzistiraju u ovom panelu.

#### Unutar linuje dodat tekst

Kada je unutarlinijska diff prikazana, dodat tekst je prikazan u ovoj boji.

#### Unutar linije uklonjen tekst

Kada je unutarlinijska razlikovanje prikazano, izbrisan tekst je prikazan u ovoj boji.

#### Različite beline

Karakteri korišćeni da označe Belinu prikazani u drugačijoj boji od normalnog teksta.

## <span id="page-20-0"></span>**Dodatak A. skraćenice tastature**

<span id="page-20-1"></span>Lista skraćenica tastature i komandi.

## **A.1. Skraćenice tastature**

#### Ctrl-Q, Ctrl-W, Escape Napisti program

#### Ctrl-C

Kopiraj izabrani tekst u klipbord

Ctrl-X, Shift-Del Isecite izabrani tekst u klipbord

Ctrl-V, Shift-Insert Nalepite izabrani tekst iz klipborda

Ctrl-Z, Alt-Backspace

Vrati poslednje uređenje

#### Ctrl-F

Otvara Nađi dijalog za traženje teksta i zamene

#### Ctrl-O

Otvori fajlove za diff/merge

#### Ctrl-S

Sačuvaj izmene

#### Ctrl-Šiftt-S

Sačuvaj kao...

#### F7

Idi na sledeću razliku

#### Šiftt-F7

Idi na prethodnu razliku

#### F8

Idi na sledeći konflikt

#### Šift-F8

Idi na prethodni konflikt

#### Ctrl-D

Pređi između jedan-panel diff i dva-panela razl

#### Ctrl-R

Ponovo unesi fajlove i vrati sve urađene izmene

#### Ctrl-T

Pređi između prikazivanja beline ili ne

#### Ctrl-L

Prebacivanje između sažimanja neizmenjenih delova ili ne

#### Ctrl-P

Izmene između preloma linija

### CTRL-G

Idi na liniju

#### Ctrl-A

Izaberi ceo tekst

Ctrl-P

Izmene između preloma linija

#### CTRL-U

Zamenjuje preglede

#### Ctrl-mištočkić

Premotaj displej levo/desno

#### Ctrl-Tab

Prelaz između levog/desnog/donjeg pregleda

# <span id="page-22-0"></span>**Dodatak B. Automatizuj TortoiseMerge**

<span id="page-22-1"></span>TortoiseMerge može biti pokrenut parametrima komandne linije da se izbegne prolaz kroz Otvori dijalog za izbor fajlova lično. Ovo je takođe korisno ako želite da koristite TortoiseMerge iz drugih aplikacija.

## **B.1. TortoiseMerge prekidači komandne linije**

Većina prekidača zahteva dodatne informacije kao putanju ili neke druge stringove. U tim slučajevima dodajte ':' prekidaču i stavite string/putanju posle toga. Primer:

```
/base:"c:\folder\my base file.txt"
```
<span id="page-22-2"></span>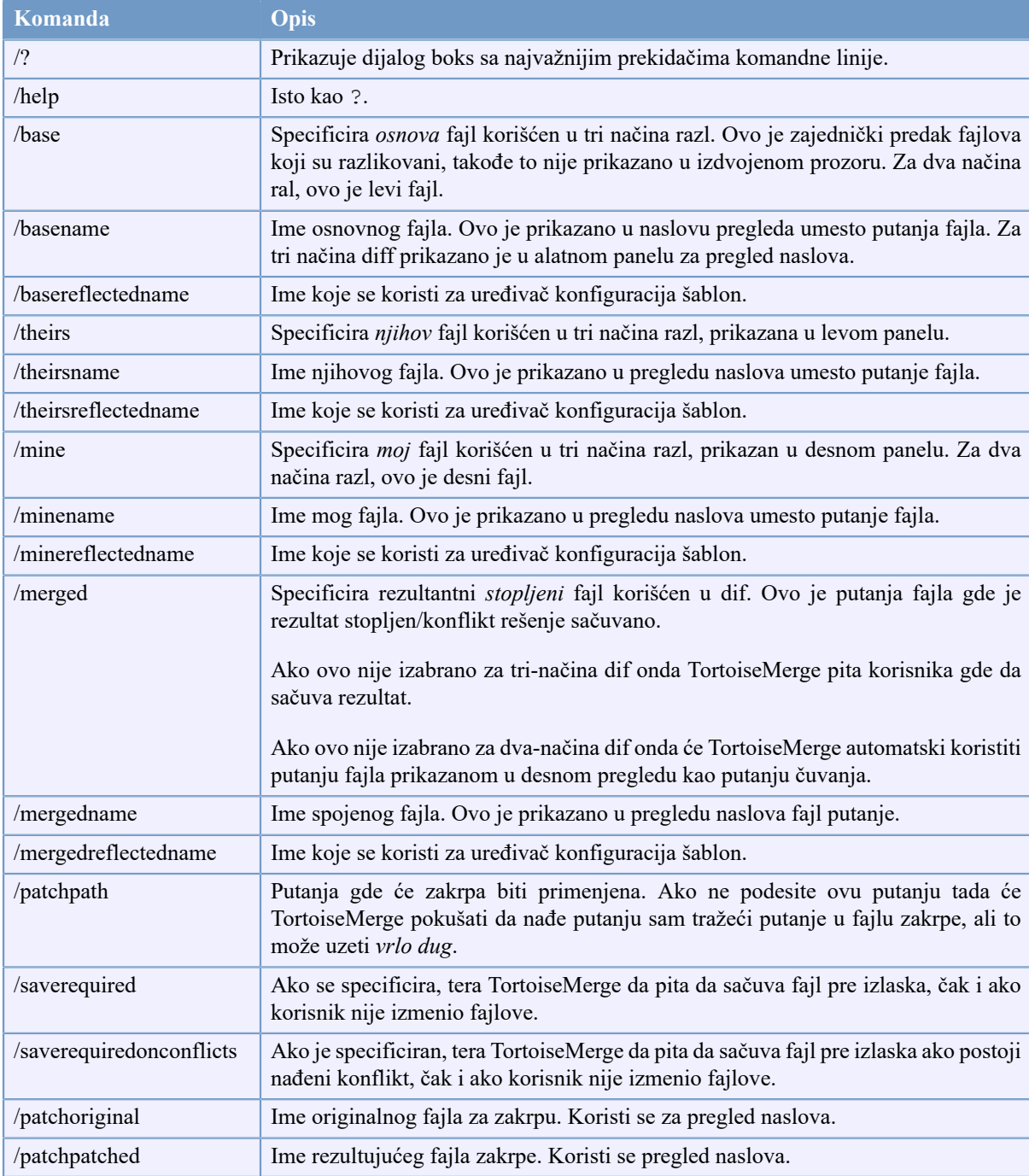

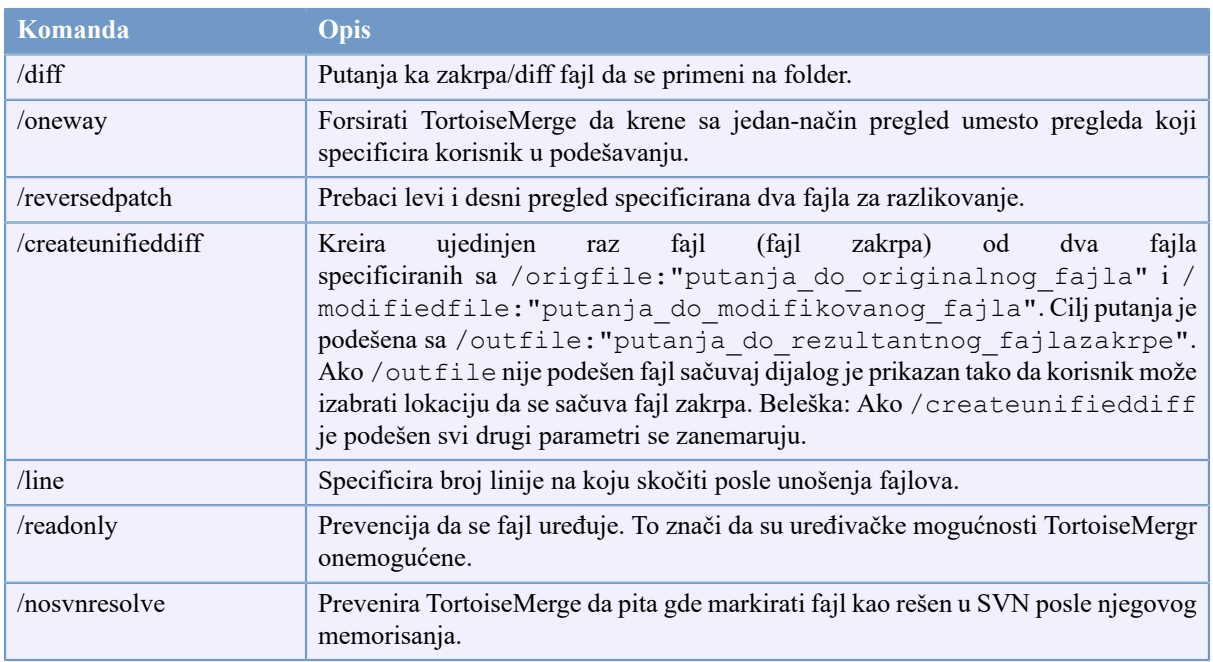

#### **Tabela B.1. Lista dostupnih opcija komandne linije**

Možete takođe snabdeti jednostavno ime fajla na komandnu liniju zbog kompatibilnosti sa drugim diff programima. U ovoj jednostavnoj formi komandna linija je

TortoiseMerge BaseFilePath MyFilePath [ TheirFilePath ]

Ako su data dva fajla za poređenje jedan sa drugim. Ako su data tri fajla prvi se uzima kao OSNOVNI fajl i druga dva se upoređuju sa njim u tri-načina diff.

# **Pojmovnik**

<span id="page-24-0"></span>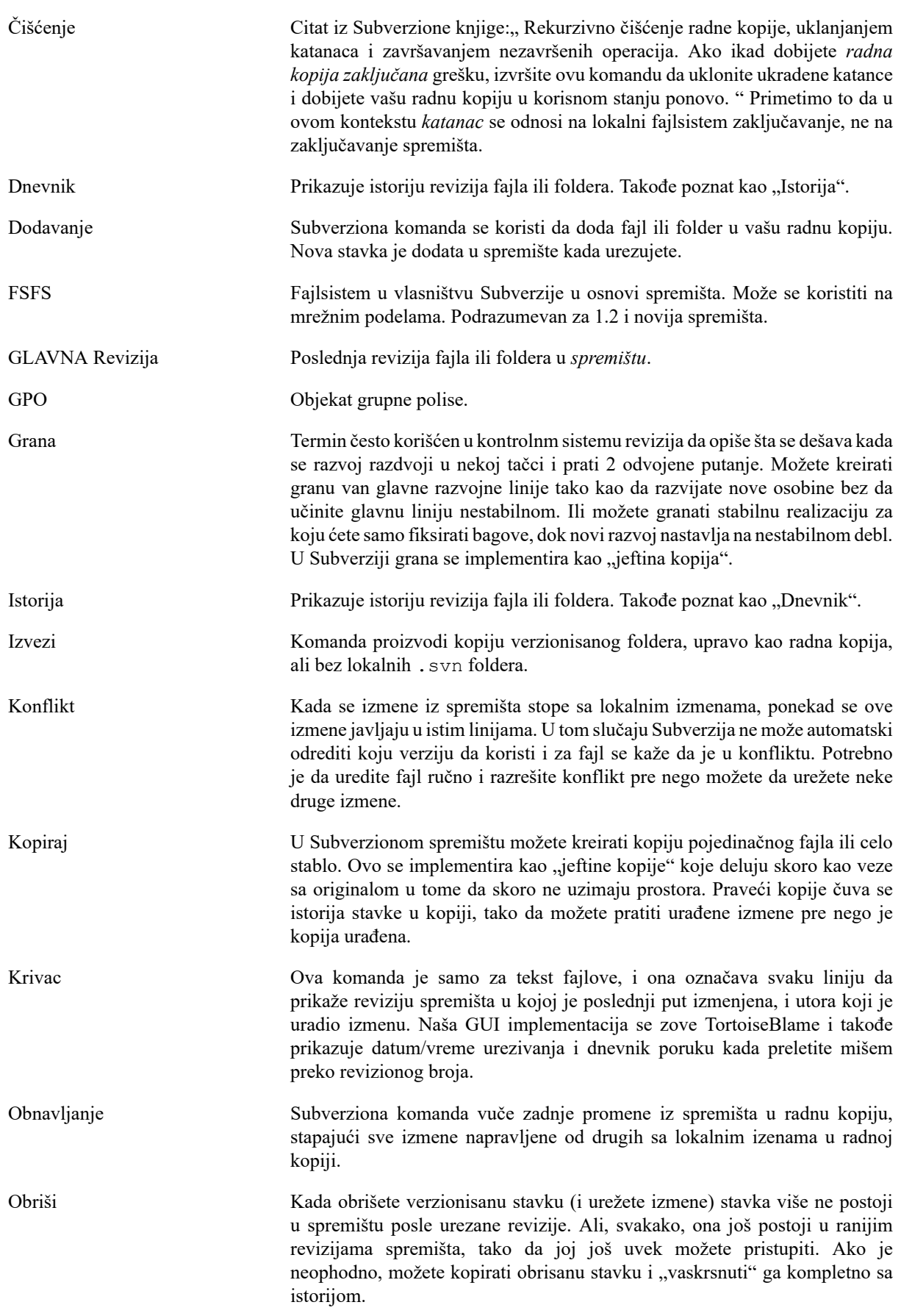

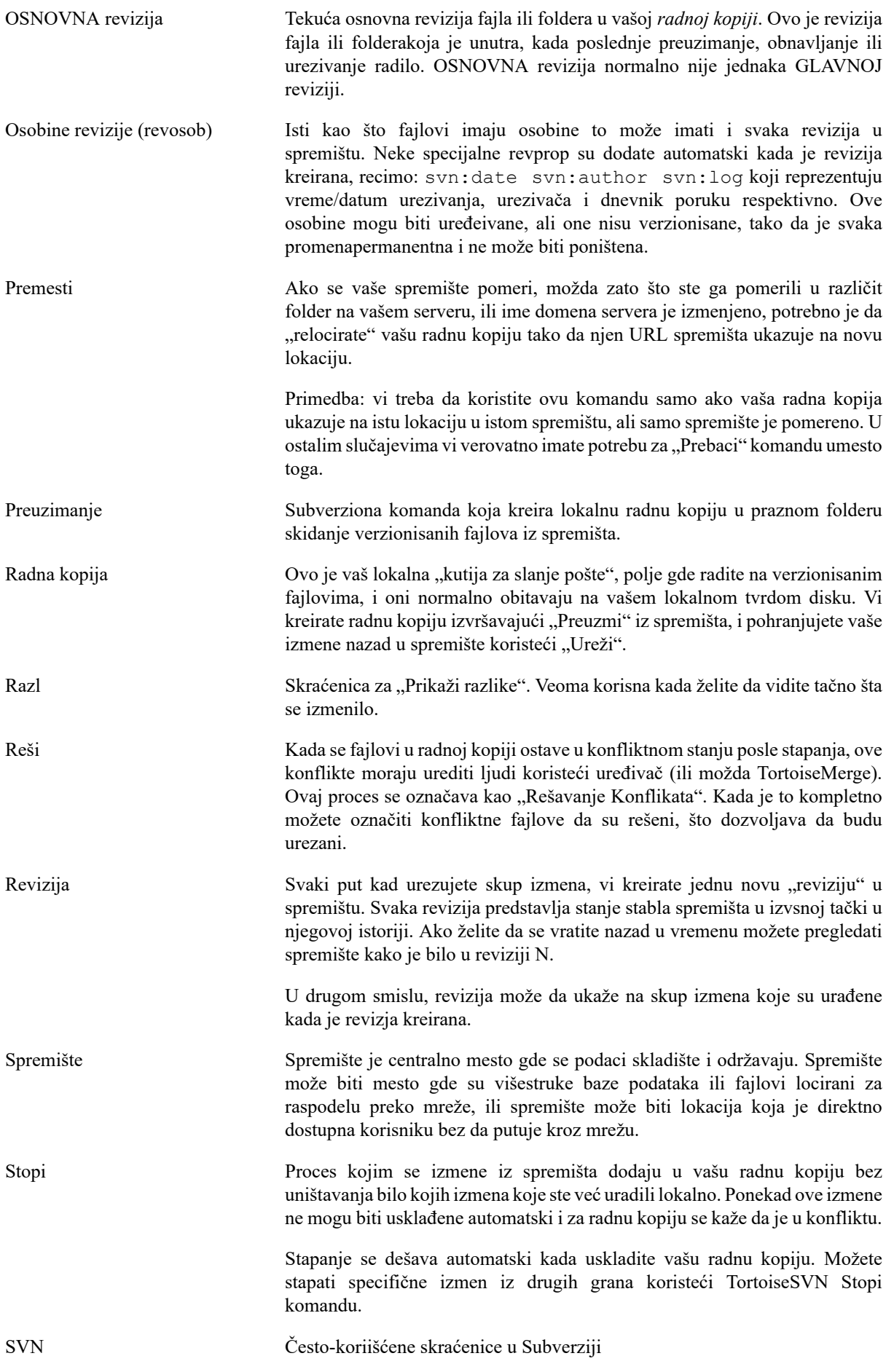

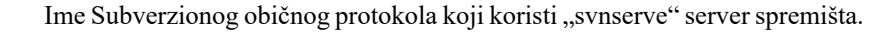

- Svojstvo Uz verzionisanje vaših foldera i fajlova, Subverzija dopušta da se dodaju verzionisani metapodaci - na koje se pozivamo kao na "osobine" svakog od vaših verzionisanih foldera i fajlova. Svaka osobina ima ime i vrednost, slično kao regstarski ključevi. Subverzija ima neke specijalne osobine koje koristi interno, kao što je svn:eol-style. TortoiseSVN ima neke takođe, kao tsvn:logminsize. Možete dodati vaše lične osobine sa bilo kojim imenom i vrednošću koju izaberete.
- Urezivanje Subverziona komanda koja se koristi da pošalje izmene iz vaše lokalne radne kopije nazad u spremište, kreiranjem nove revizije spremišta.
- Uvezi Subverziona komanda za uvoz cele hijerarhije foldera u spremište u pojedinačnoj reviziji.
- Vrati na staro Subverzija čuva lokalnu "čistu" kopiju svakog fajla kao što je bio kada ste poslednji put uskladite vašu radnu kopiju. Ako napravite izmene i odlučite da želite da ih poništite, možete koristiti "vrati" komandu da se vratite na čistu kopiju.
- Zaključavanje Kada dobijete katanac na verzionisanu stavku, vi to označite u spremištu kao ne-urezujuća, osim iz radne kopije gde je katanac dobijen.
- Zakrpa Ako radna kopija ima izmene samo u tekst fajlovima, moguće je koristiti Subverzionu Diff komandu da se generiše jedan fajl pregled ovih izmena u Objedinjenom Diff formatu. Fajl ovog tipa se često navodi kao "Zakrpa", i može biti poslat elektronskom poštom još nekome (ili na mejling listu) i da se primeni u drugoj radnoj kopiji. Neko bez pristupa za urezivanje može napraviti izmene i podneti fajl zakrpu autorizovanom urezivaču da ga primeni. Ili ako niste sigurni o izmenama možete podneti zakrpu drugima da je pregledaju.
- Zamena Isto kako "Uskladi-sa-revizijom" menja vremenski prozor radne kopije da gleda u rzličitu tačku istorije, tako "Prebaci" menja prostorni prozor radne kopije takoa da ukazuje na rzličit deo spremišta.To je parcijalno korisno kada rad na deblu i granama se razlikuje samo u nekoliko fajlova. Možete prebaciti vašu radnu kopiju između dva i samo izmenjeni fajlovi će biti preneti.